# **Steinberg VST Connect Performer**

• This guide provides in depth information on how to solve difficulties you might experience when using VST Connect Performer.

The Performer "Artist" is on the VST Connect Performer side of VST Connect.

The Engineer "Producer" is on the VST Connect Pro side of VST Connect.

**Tutorial video**: Note that ¾ of the way starts the VST Performer Tutorial.

<https://youtu.be/g9bzZTKjWKk> (VST Connect Engineer/Performer Tutorial).

**Signal flow chart** (Performer is in Red)

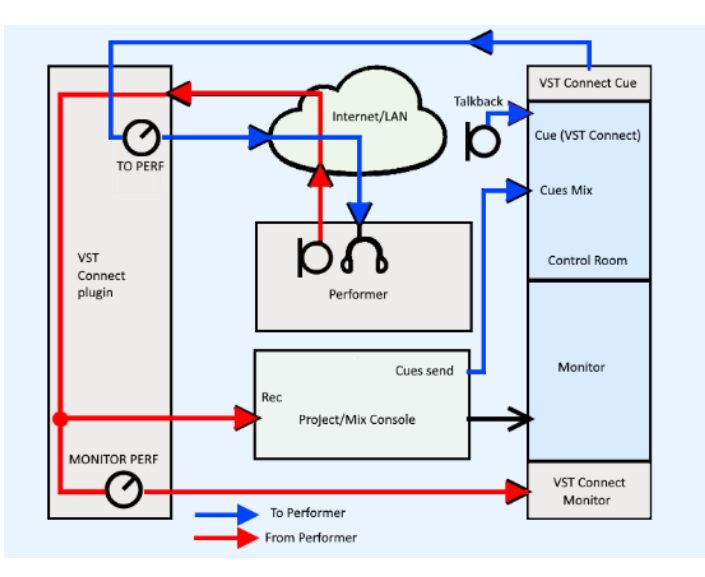

# **Recommend connecting the network cable form Performer computer directly into the Router. Don't use WIFI to ensure a successful recording session.**

• Connect a computer to any of the router's numbered ports (ex. 1, 2, 3 or 4). You will need to connect it with an Ethernet cable. The maximum length you can run Cat5, Cat5e, Cat6 and Cat6a cable is 100 meters or 328 feet.

**NOTE:** In this example, a computer is connected to port number 2.

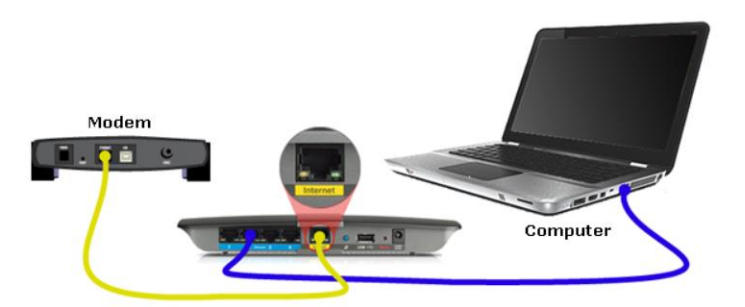

**Recommend running a Speed Test that sends a simple signal (a ping) to the server, and it responds. The test measures that roundtrip in milliseconds. Share this info with Engineer.** 

**Note that 100 Mbs Download, and 20 Mbs Upload is "Good".** 

**Step 1: Download VST Performer and Install:** This is a Free Plug-in application or app, from Steinberg

# **[VST Connect Performer](https://www.steinberg.net/index.php?id=13559&L=1)**

#### **Step 2: Getting started**

• Launch VST Performer application. 'YOU DON'T NEED A DAW'.

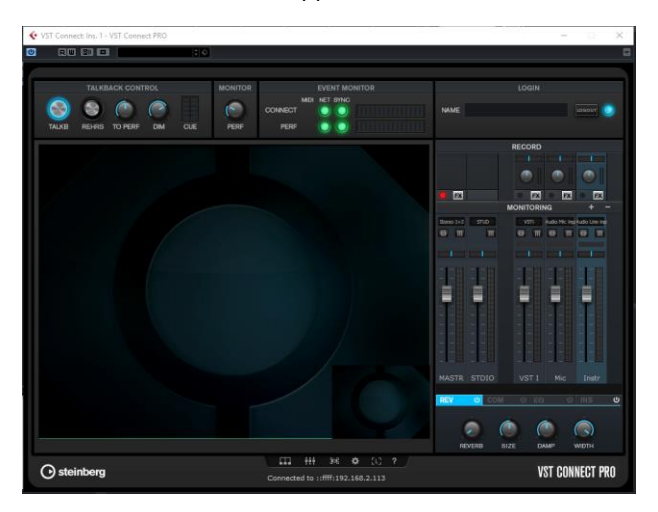

**(Note that the connection will Not Be Green at Launch)**

**Step 3: Setup in the Toolbox Settings**

**Bottom of the Performer app are five small icons which provides access the Setup Tabs**

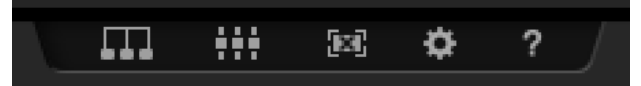

• **We Recommend** that the Engineer setup all Toolbox settings with the exception of the Performer's **Audio Device**. Engineer shall assist Performer when applicable.

• These settings are accessible by the VST Connect plug-in in Cubase / Nuendo when a connection has been established.

• **Note:** The Engineer will start with lower the size setting to lower the latency, the higher the CPU load and risk of dropouts.

? Help: Opens the Help Document.

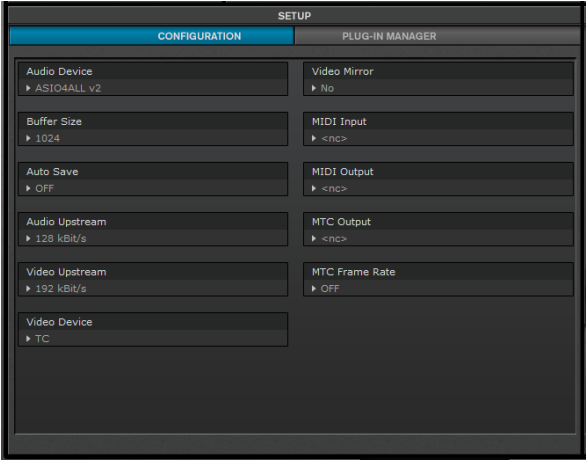

- **Audio Device:** Select the dedicated ASIO driver for the performer's audio hardware
- **Option:** Microsoft Windows systems, the free ASIO4ALL from Steinberg works well with most standard audio.

#### • **Buffer Size (Mac only)**

Sets the size of the audio buffers.

#### **Auto save: Engineer will setup in the Toolbox Settings**

• When connected, the mixer and recorded HD audio files information is stored with the Cubase / Nuendo project on the Performers' computer.

- The project is saved when the connection is closed.
- The project is saved regularly so to help should the system crash.

#### **Step 4: Network Login**

**Recommend connecting the network cable form Performer computer directly into the Router. Don't use WIFI when possible.**

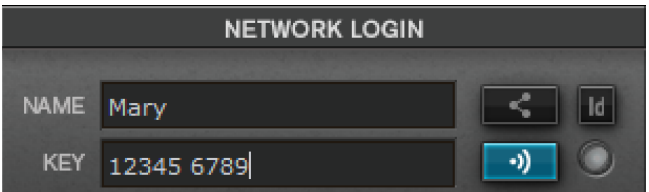

#### **Sign In to Steinberg VST Connect Service**

- **Id:** Select the Id icon.
- **Name:** Type in any name,

• **Key:** Numerical passcode provided by Engineer Note that this number always consists of two groups of numbers separated by a blank (space).

**Connect:** Click the connect button on the right, verify green Connect/Perf indicators.

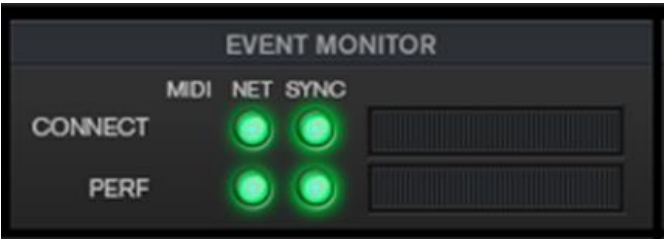

**Event Monitor:** Green indicates network is connected. Red indicates connect drop.

• **We Recommend** that the Engineer setup network for low latency, and optimum performance.

### **Performer Interface**

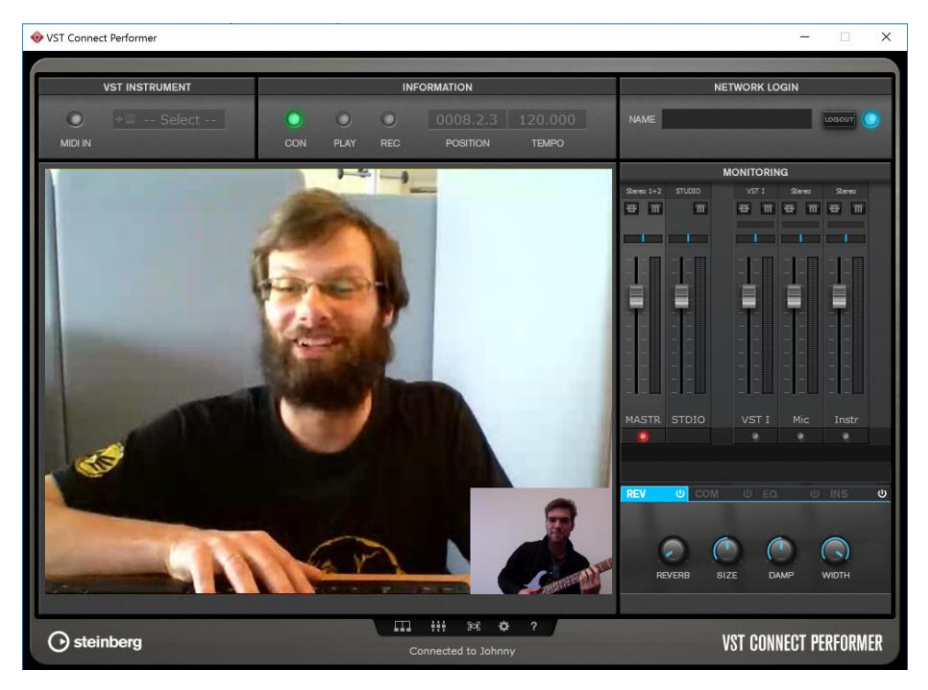

**Performer video is in the large screen, and Engineer video is in the lower right screen.**

### **Step 5: Performer Monitor Setup**

- The Performer Mixer controls the monitor mix for the artist.
- Accessible in both the Performer and Cubase/Nuendo, respectively; performer and engineer.
- Ask the Engineer to assist with setup of the Mic, Instrument, and adjusting levels.

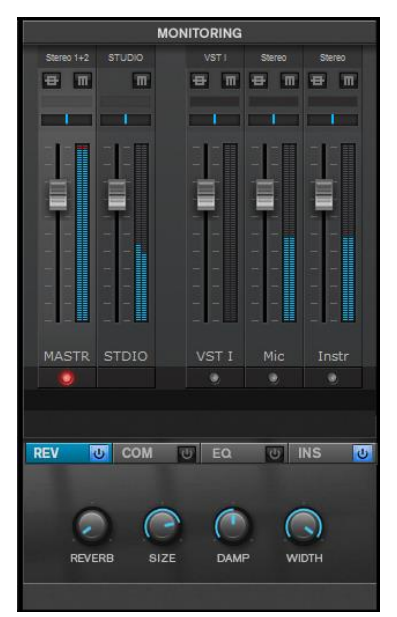

#### **MASTR (Master)**

- Controls the overall listening level for the artist.
- Select Performer interface outputs (channel pulldown menu) for entire monitor / headphone mix. Use the channel pulldown menu.
- Select Record Enable to recorded mono/stereo mix in HD.

### **STDIO (Studio)**

- Cubase / Nuendo Control Room Cue Mix, and Talkback signal. **VST 1**
- VST Instrument is set up by the artist in the Performer's top left corner.
- **Mic** & **Instr** (Instrument) assisted by engineer for selection on top of the channel with PRO VST Connect.

Example: "Mic" channel for the artist to chat and sing, and the "Instr" channel to record a guitar signal fed into another audio input of the artists' audio interface at the same time.

**Note that the Performer should take time to find a comfort level of FX in their headphones before beginning the recording session**

**Monitor Effects to Performer:** Built-in effects for the Performers' monitoring, will not be recorded, and send level can be control by Engineer and/or Performer.

**Reverb** send control for each channel

- **On/Off:** Reverb active or inactive.
- **Reverb Level**: Sets wet portion of reverberation.
- **Size:** Sets the size of the reverberation room, and thus the length (duration).
- **Damp:** Sets how fast the reverb signal is losing high frequency content.
- **Width:** Sets the stereo width of the reverberation signal.

**EQ** send control for each channel.

- **On/Off:** Sets the EQ active or inactive.
- **Bass:** Sets the amount of low frequency (80 Hz) increase or decrease.
- **Mid:** Sets the amount of mid frequency (as set by "Mid Freq") increase or decrease.
- **Mid Freq:** Sets the center frequency (250 Hz to 5 kHz) increase or decrease.
- **High:** Sets the amount of high frequency (6 kHz) increase or decrease.

**Compressor** send control for each channel.

•**On/Off:** Sets the Compressor active or inactive.

•**Thresh (Threshold):** Sets the signal level at which compression starts. Set to lower values for more compression.

•**Att (Attack):** Sets the amount of time that the compressor waits after a signal.

•**Rel (Release):** Sets time where compressor gradually reduces compression when the signal falls below the threshold level.

•**Gain:** Set compensate for the overall signal loss, after compression (makeup gain).

•**GR (Gain Reduction) meter:** Shows how much the compressor reduces the gain due to compression action. The more this meter shows activity (from right to left), the more the compressor reduces the gain of the channels' signal.

**Inserts: Plug-ins may cause Latency, resulting in signal drop.** •Each Performer Monitor channel features a set of four Insert slots that can be used to apply VST2 and/or VST3 plug-ins to that channel.

### **Step 6: Record**

• Performer sings/plays instrument as if they're in the same place.

• Engineer monitors and records multiple takes by Performer Rec as if they're in the same place.

• Manager tags recording as a remote recording ("net"), and can be converted to HD quality, provided the according channels in the VST Connect Mixer had been set to record enable.

**Note:** communication is key, work with the Engineer to ensure all levels are in a comfort zone to ensure the best performance.

### **Step 7: Manage Recorded Audio Files (Engineer and Performer should beware of these features)**

# **Don't turn off VST Connect Pro or Performer Until a decision is made to transfer HD files or transfer manually to a DropBox**

• Recommend transfer the Performer project along with the HD audio files to (Dropbox, FTP, mail etc) Engineer can import it in Cubase / Nuendo manually when you are off-line.

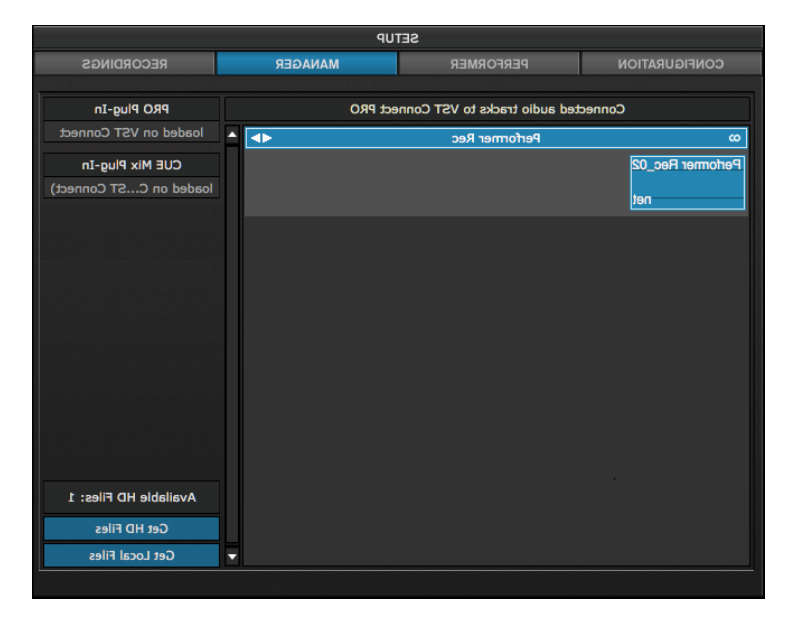

• HD recording is only available when the VST Connect PRO plug-in is used.

• Manager tags recording as a remote recording ("net"), and can be converted to HD quality, provided the according channels in the VST Connect Mixer had been set to record enable.

• VST Connect Performer stores these recordings locally with a resolution as set in the VST Connect PRO.

plug-in settings (16 or 24 bits)

• Performer selects "**Get Local Files**" asked for the location of these files to transfer the Performer project along with the HD audio files to (Dropbox, FTP, mail etc) Engineer can import it in Cubase / Nuendo manually when you are off-line. Information about HD recordings is stored on both machines.

• Engineer selects "**Get HD Files**" to replace recordings with HD equivalent by right-clicking the file on its display in the Manager. Recoded track in Cubase / Nuendo are lower resolution place holds.

OSX : /Users/YourUserName/Documents/VSTConnectPerformer.

Windows: C:/Users/YourUserName/Documents/VSTConnectPerformer.

Where "user" is to be replaced with the Performer's name on his computer,

and with Windows, the system drive is assumed to be C:

- HD recording is only available when the VST Connect PRO plug-in is used.
- Organize and manage HD recordings that have been recorded on the Performers' computer.
- VST Connect menu offers a way to solve issue when occurred, details in operation manual.
- VST Connect Input bus, this is visualized in the Manager.

# **Step 7: Recording Setup**

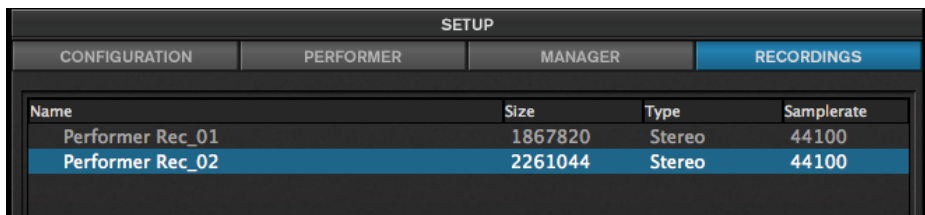

- Performer manages all audio files recorded on the computer by VST Connect Performer application.
- Performer can display single files of which the take consists, click on the take's name.
- Performer can delete any file that is not need anymore.

### **Source Material:**

Disclaimer: This document is scaled down from content from Steinberg Support by Jerry Oswald with https://emastersound.com, details are available at these links below:

### **VST Connect 4 Operation Manual**

<https://steinberg.help/vst-manuals/vst-connect-4/>

### **Troubleshooting for VST Connect**

<https://helpcenter.steinberg.de/hc/en-us/articles/360012899079-Troubleshooting-for-VST-Connect>